# Indhold:

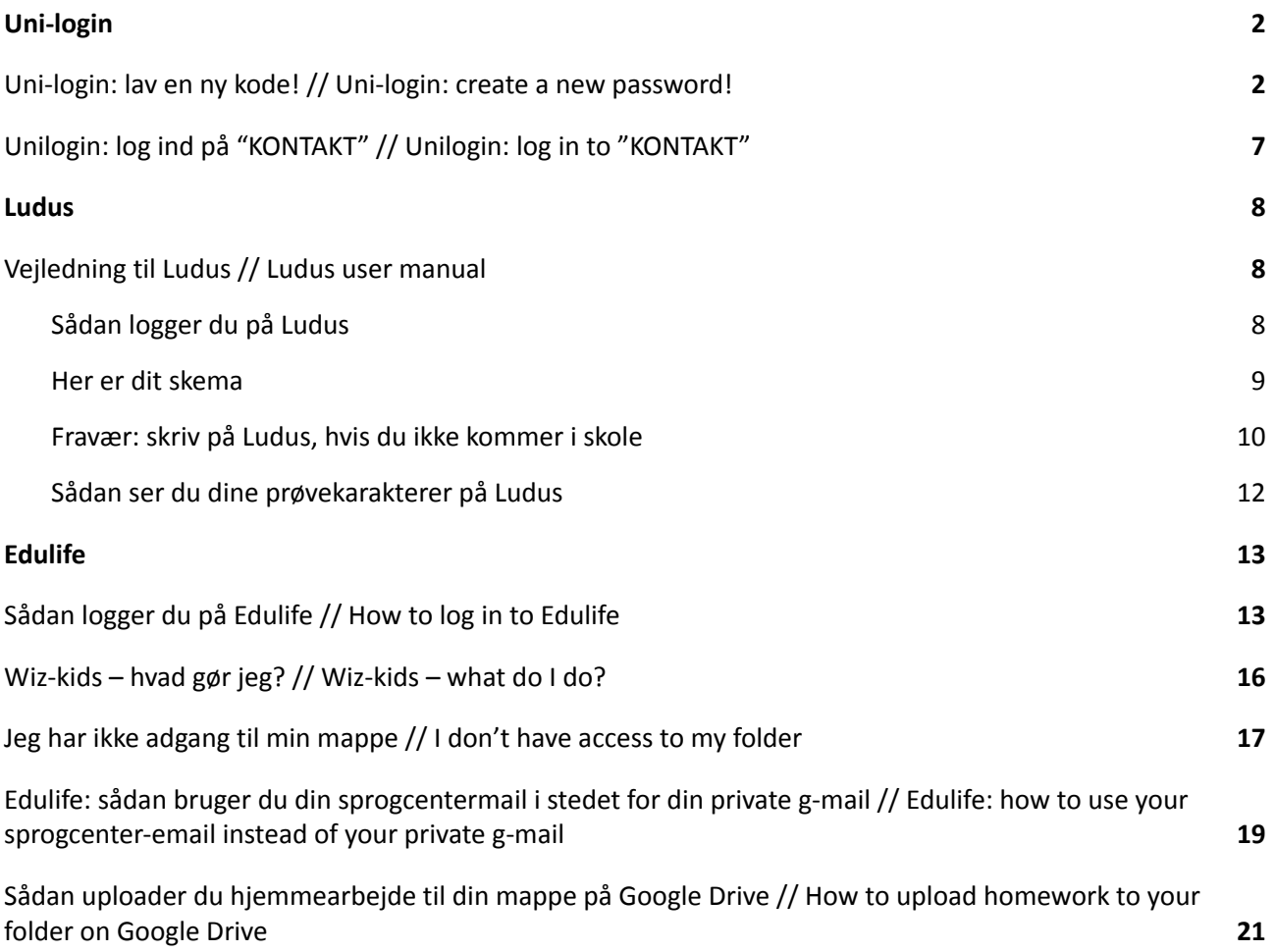

# <span id="page-1-0"></span>Uni-login

### <span id="page-1-1"></span>Uni-login: lav en ny kode! // Uni-login: create a new password!

1. Skriv dit uni-login brugernavn. Det står i velkomstbrevet fra sprogcentret. Klik NÆSTE.

Skriv dit brugernavn Unilogin 1. Brugernavn Næste Andre muligheder Log ind med f.eks. NemID Få mit eller mit barns brugernavn  $\begin{tabular}{c} $\begin{array}{lcl} $\stackrel{\text{8}\\\bigcirc\text{5}\\\text{5}\\\text{6}\\\text{6}\\\text{6}\\\text{6}\\\text{6}\\\text{6}\\\text{6}\\\text{7}\\\text{8}\\\text{9}\\\text{9}\\\text{10}\\\text{10}\\\text{10}\\\text{10}\\\text{10}\\\text{10}\\\text{10}\\\text{10}\\\text{10}\\\text{10}\\\text{10}\\\text{10}\\\text{10}\\\text{10}\\\text{10}\\\text{10}\\\text{10}\\\text{10}\\\text{10}\\\text{10}\\\text{10}\\\text$ 

Write your uni-login username. It is in the welcome-letter from Sprogcentret. Click NÆSTE.

2. Klik: "Få en ny adgangskode" (= receive new password)

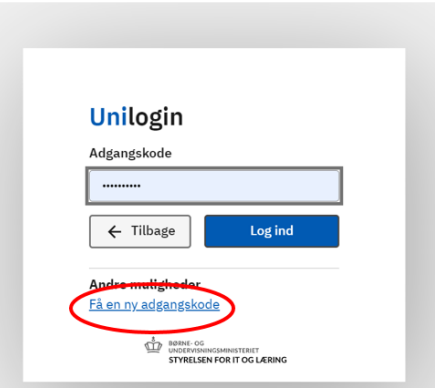

3. Klik: "Glemt adgangskode" (= forgot your password)

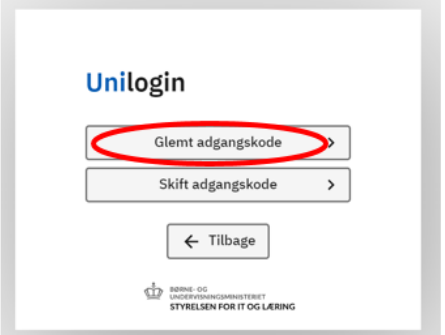

4. Klik: "Brug NemID" og log ind med NemID nøglekort/NemID App. Click: "Brug NemID" (Use NemID). Log in with your NemID key card / NemID App.

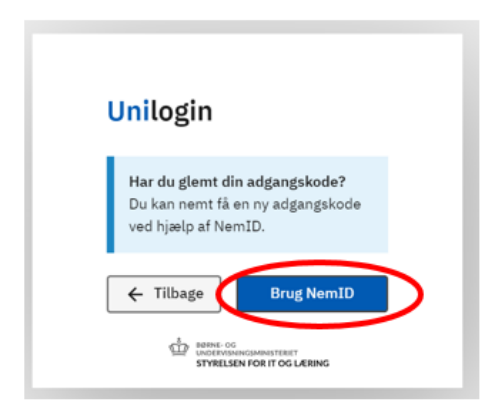

5. **VIGTIGT!** Klik: "Vælg selv en kode"

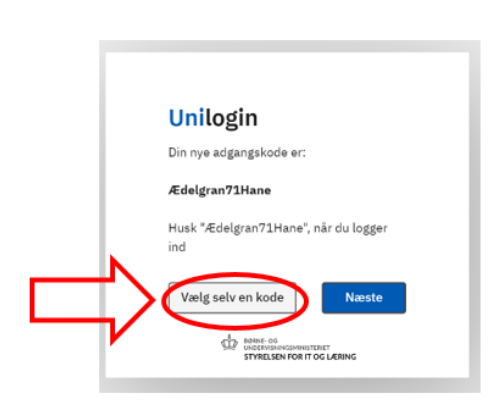

**IMPORTANT!** Click: "Vælg selv en kode" (Choose your own password)

6. Skriv din nye kode her. Koden må ikke være dit navn. Husk også reglerne i den gule boks! Write your new password here. The password cannot be your name.

**Your password must include** (rules in the yellow box):

- At least 8 characters
- At least 1 number (i.e 21)
- Capital and lowercase (small) letters (i.e. Ss)

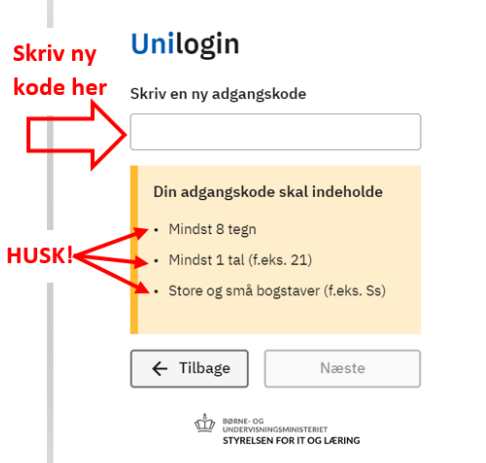

7. Tre grønne **✓**: Klik NÆSTE

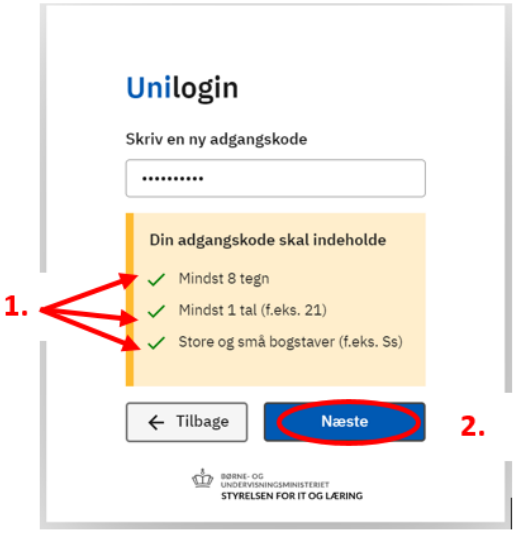

8. Fejl: din kode kan ikke bruges. Du skal skrive en ny. **HUSK**: det må *ikke* være dit navn eller din gamle kode.

Error: Your password cannot be accepted. You have to write a new one. **Remember:** it *cannot* be your name or your old password.

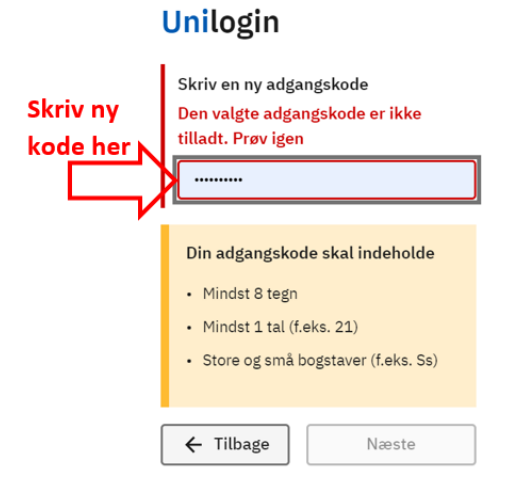

9. Tre grønne **✓**: Klik NÆSTE

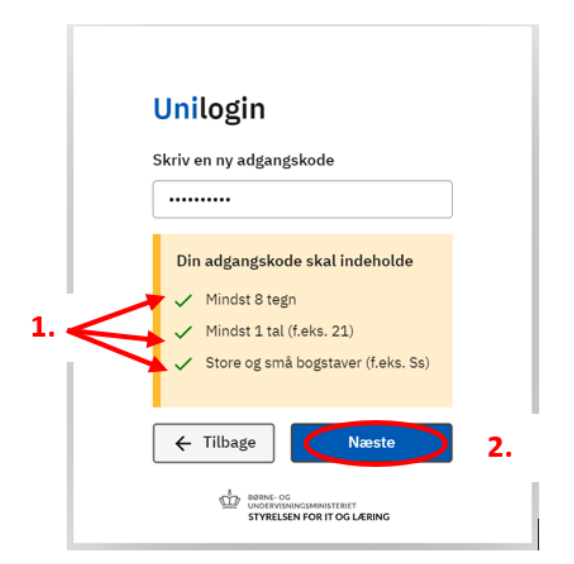

10. Skriv din nye kode igen. Klik Næste. Reenter your new password. Click Næste.

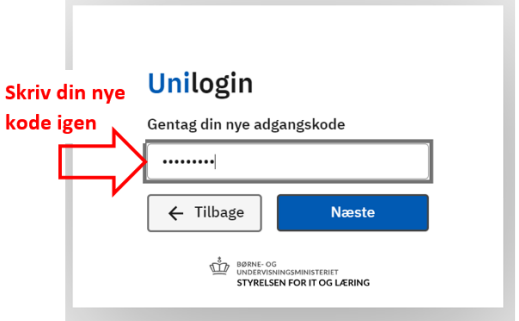

11. Du har fået en ny kode. Husk din nye kode! :) Klik Næste. Your password has been changed! Remember your new password! :) Click Næste.

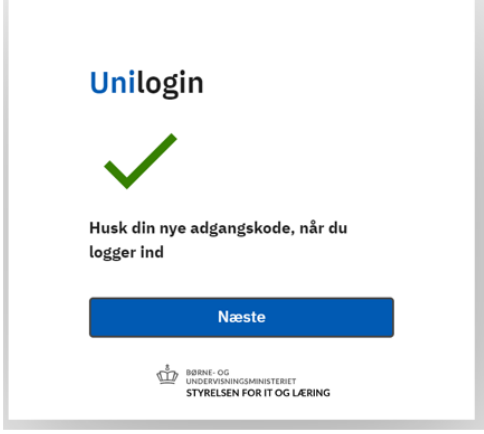

12. Kommer denne side? Luk vinduet. Gå til Edulife igen.

Does this page appear? Close the window. Go to Edulife again.

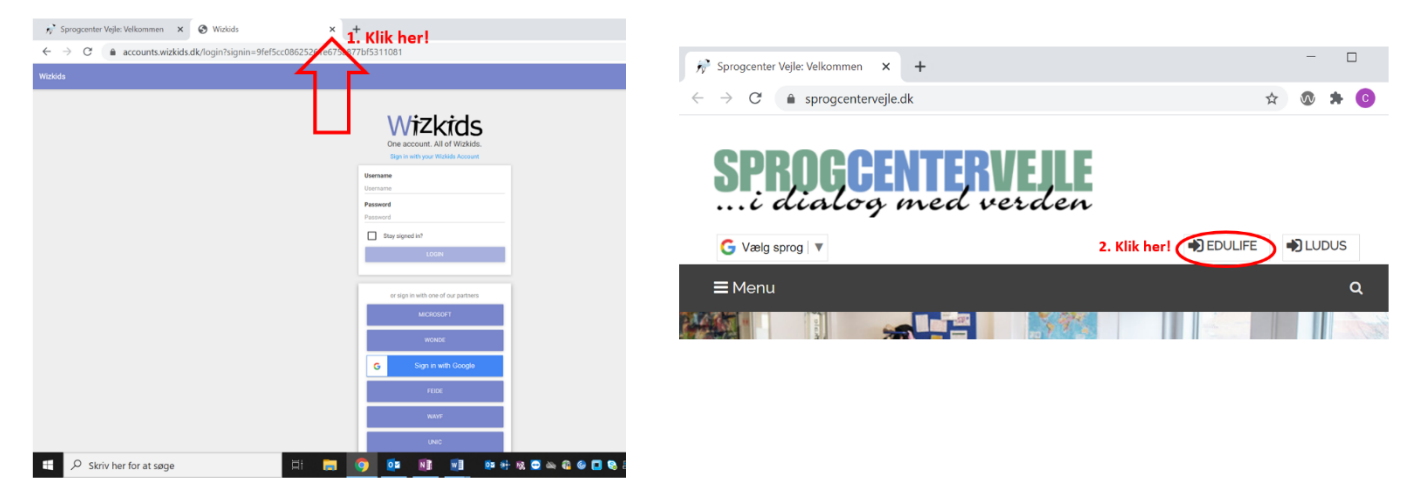

### 13. Nu er du på Edulife.

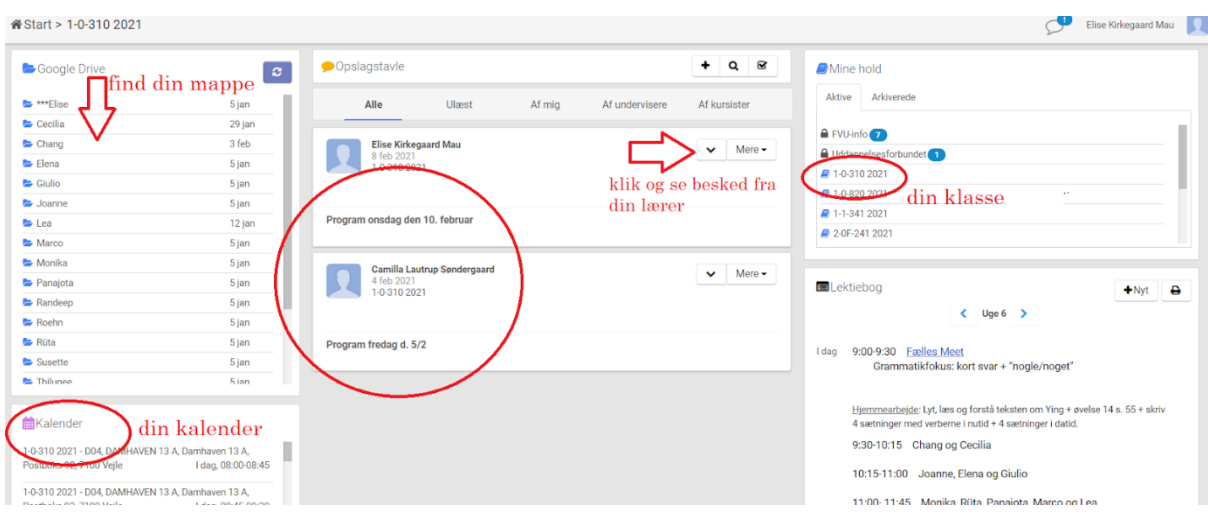

<span id="page-6-0"></span>Unilogin: log ind på "KONTAKT" // Unilogin: log in to "KONTAKT"

1. Klik: "Log ind"

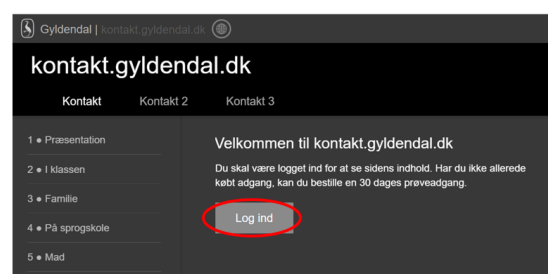

2. Klik: "Uni-login" Choose "Uni-login"

> $\left(\overline{\xi}\right)$  GYLDENDAL **UNI-Login** r<br>din Cyldendal nyof E-mail Adgangskode  $\Box$  Husk mig Glemt adg Log ind Problemer med at logge ind? Kontakt suppor

3. Log ind med unilogin brugernavn + adgangskode. Nu har du adgang til KONTAKT. Log in with your unilogin username + password. You have now access to KONTAKT.

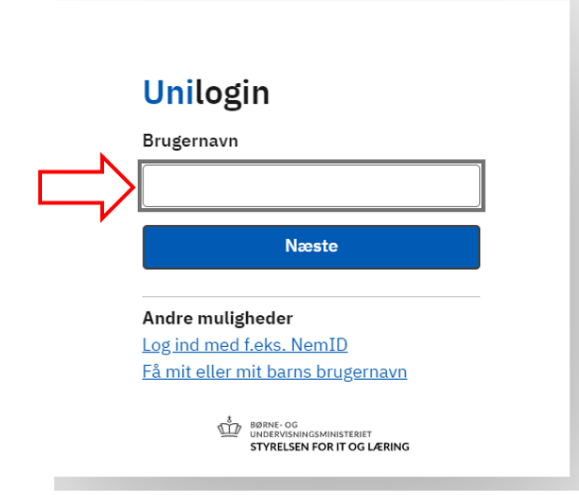

## <span id="page-7-0"></span>Ludus

# <span id="page-7-1"></span>Vejledning til Ludus // Ludus user manual

Du skal bruge Ludus til at se dit skema og til at skrive, når du ikke kommer I skole (fraværsårsag).

Du kan også bruge Ludus til at se dine prøvekarakterer.

#### **For [english:](https://sprogcentervejle.dk/fileadmin/filer/Diverse/Ludus-vejledning_for_kursister_NY2021_English.pdf) click here.**

#### <span id="page-7-2"></span>Sådan logger du på Ludus

Du logger på Ludus via Sprogcenter Vejles hjemmeside [www.sprogcentervejle.dk](http://www.sprogcentervejle.dk)

1. Klik "Ludus":

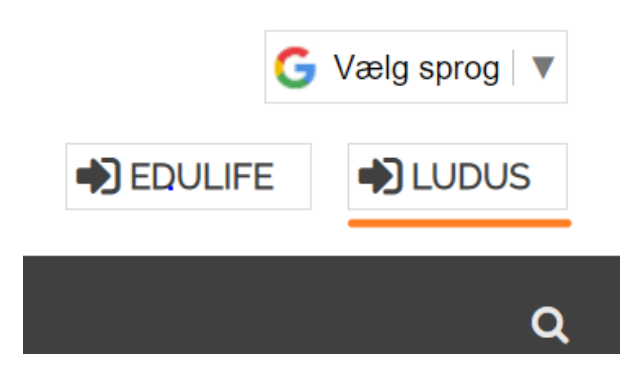

2. Klik "UNI-Login":

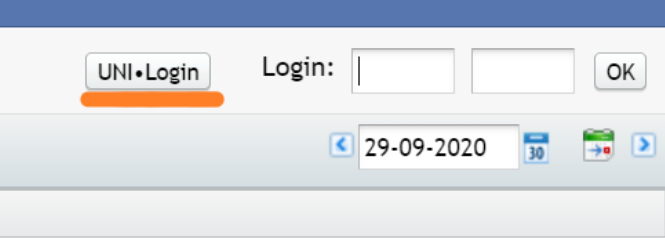

3. Log ind med dit UNI-Login brugernavn og adgangskode, ligesom på Edulife.

# Unilogin

Brugernavn

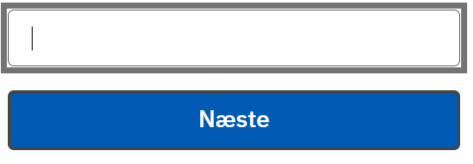

### <span id="page-8-0"></span>Her er dit skema

1. Når du er logget ind, klik på "Skemaer":

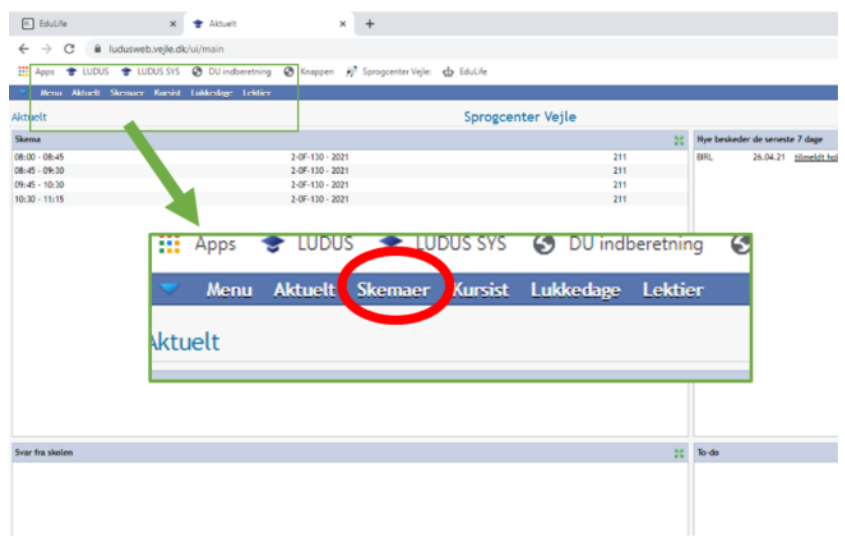

### 2. Dit skema:

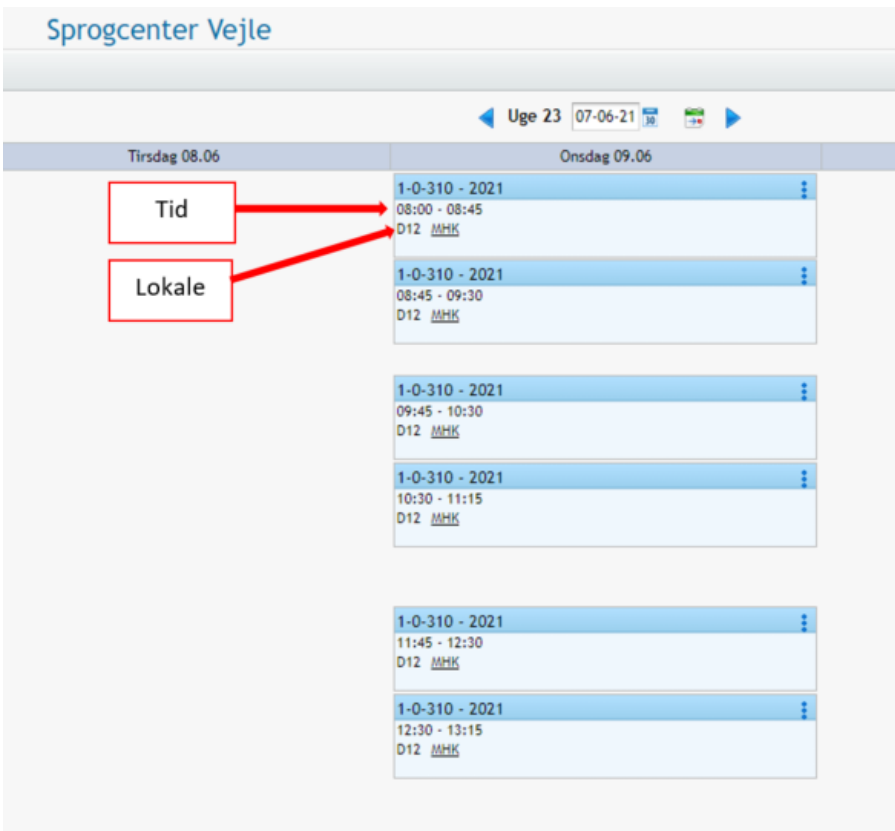

### <span id="page-9-0"></span>Fravær: skriv på Ludus, hvis du ikke kommer i skole

1. Når du er logget ind, klik på "Skemaer":

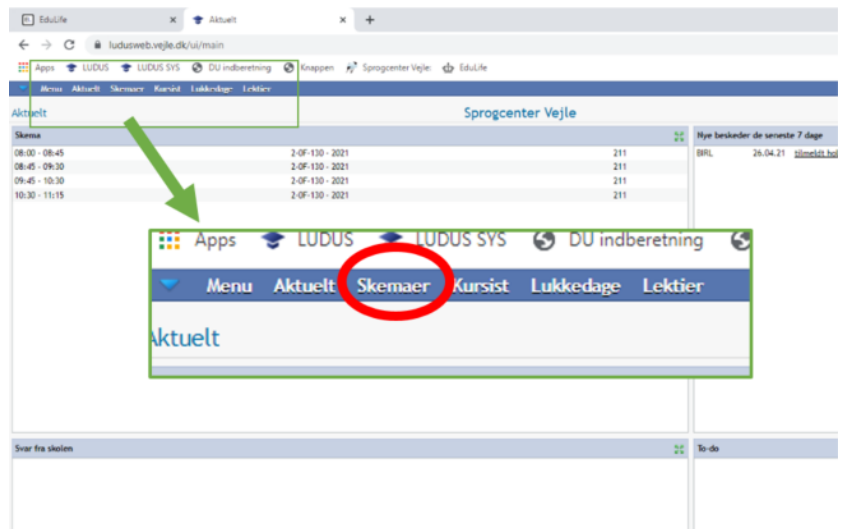

2. Klik på taleboblen på den dag, du ikke kommer i skole:

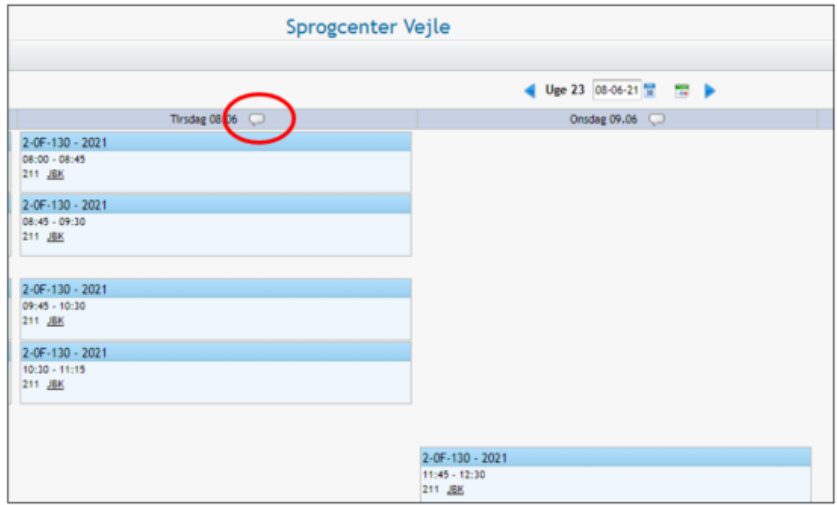

3. Klik "Tilføj fraværsårsag":

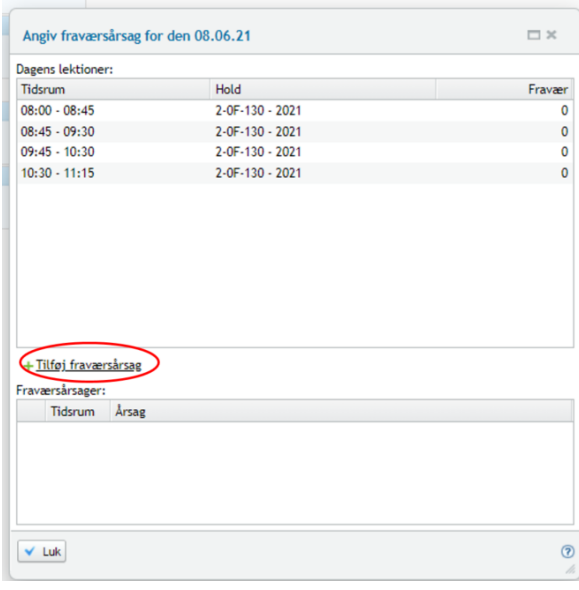

- 4. Skriv hvorfor, du ikke kommer i skole (fraværsårsag). Klik "Gem og luk".
	- $\Box$   $\times$ Tilføj fraværsårsag tirsdag den 08.06.21 Hele dagen: V Fra kl.: Til kl.: 1. Skriv her Årsag: **X** Annuller  $\checkmark$  Gem og luk  $\circledcirc$ 2. Klik her
- Hvis du har fravær hele dagen:

Hvis du kun har fravær noget af dagen:

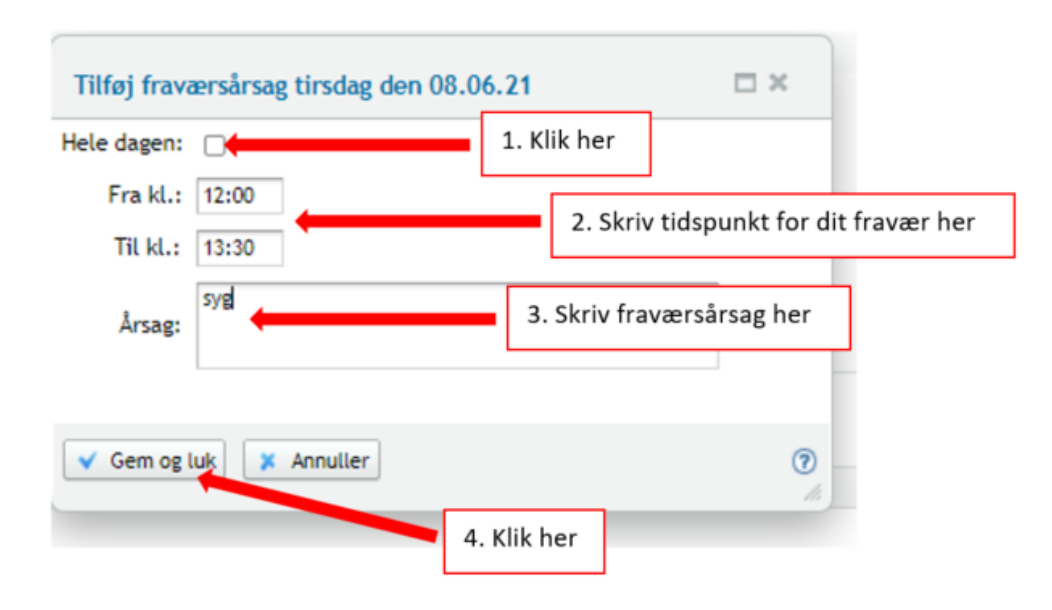

## <span id="page-11-0"></span>Sådan ser du dine prøvekarakterer på Ludus

1. Når du er logget ind, klik "Kursist":

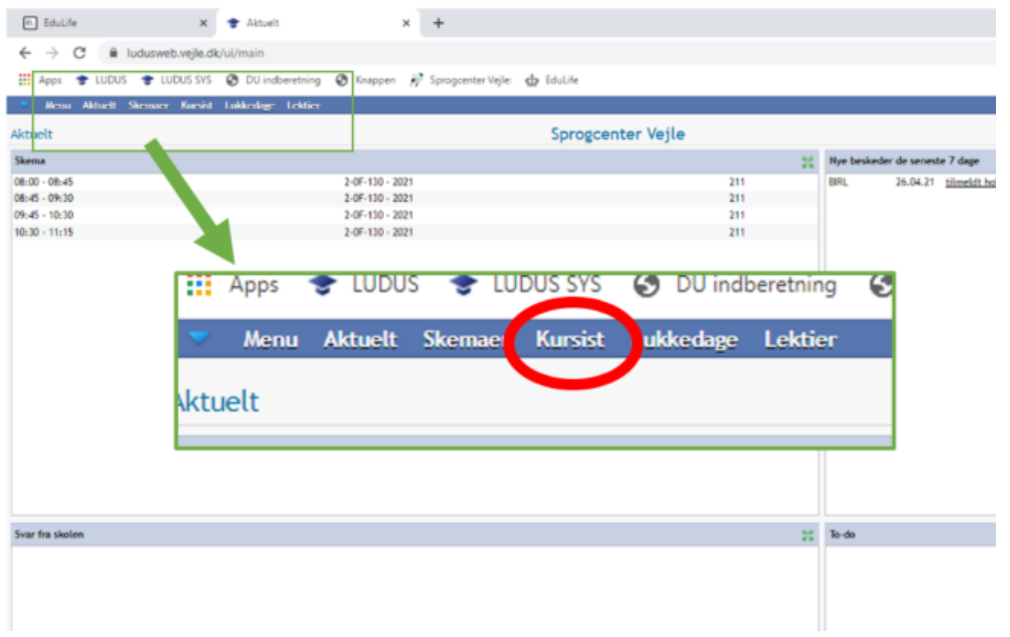

2. Klik "Prøve (DU)". Kig under "Resultat":

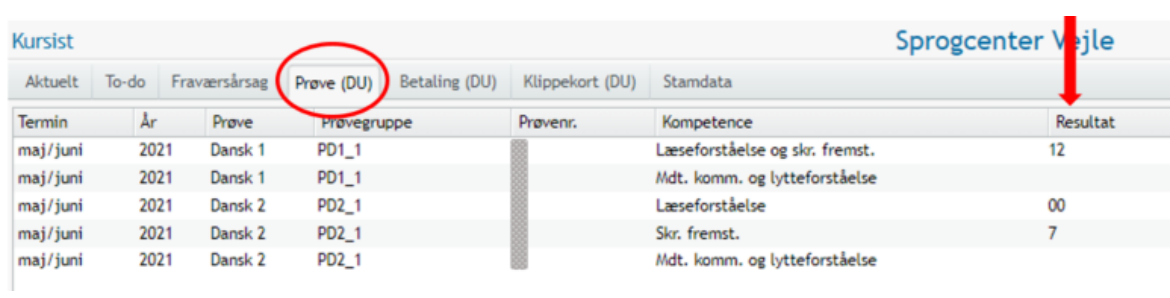

### <span id="page-12-0"></span>Edulife

# <span id="page-12-1"></span>Sådan logger du på Edulife // How to log in to Edulife

I undervisningen bruger vi Edulife. Du skal logge på med dit uni-login. Du finder dit uni-login i det [velkomstbrev](https://sprogcentervejle.dk/fileadmin/filer/Diverse/Velkomstbrev_engelsk.docx__1_.pdf), du har fået i din e-boks.

We use Edulife in class. You use your uni-login to log on. You will find your uni-login in the [welcome](https://sprogcentervejle.dk/fileadmin/filer/Diverse/Velkomstbrev_engelsk.docx__1_.pdf) letter, which you have received in your e-boks.

#### For at logge ind skal du bruge **Google Chrome** på PC.

To log in, use **Google Chrome** on your PC.

- 1. Gå til sprogcentrets hjemmeside www.sprogcenterveile.dk Go to the website of the Sprogcenter
- 2. Vælg "EDULIFE" (= Click "Edulife")

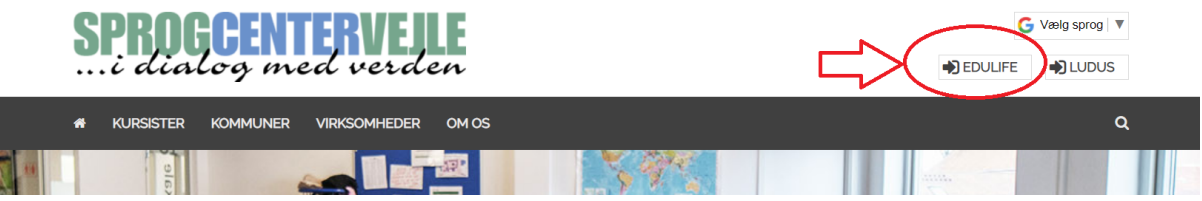

3. Log ind med dit BRUGERNAVN (som står øverst i velkomstbrevet) - klik NÆSTE Log in using your BRUGERNAVN (= username) (find it at the top of your welcome letter) - click "Næste" (= Next)

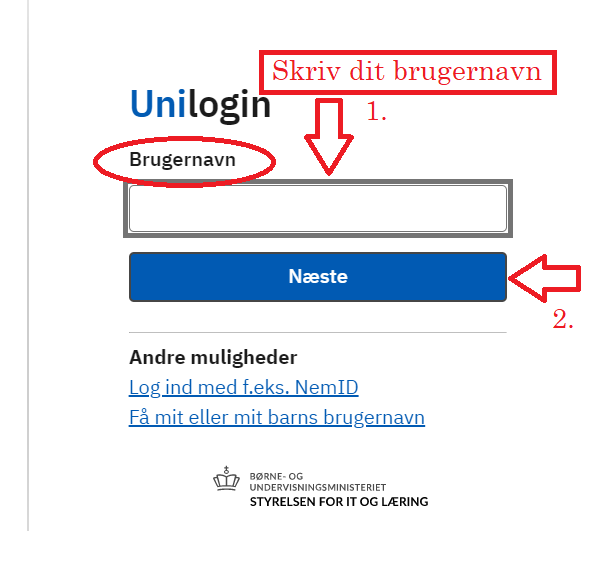

4. Skriv din ADGANGSKODE og klik på LOG IND Write your ADGANGSKODE (= password) and click "Log ind"

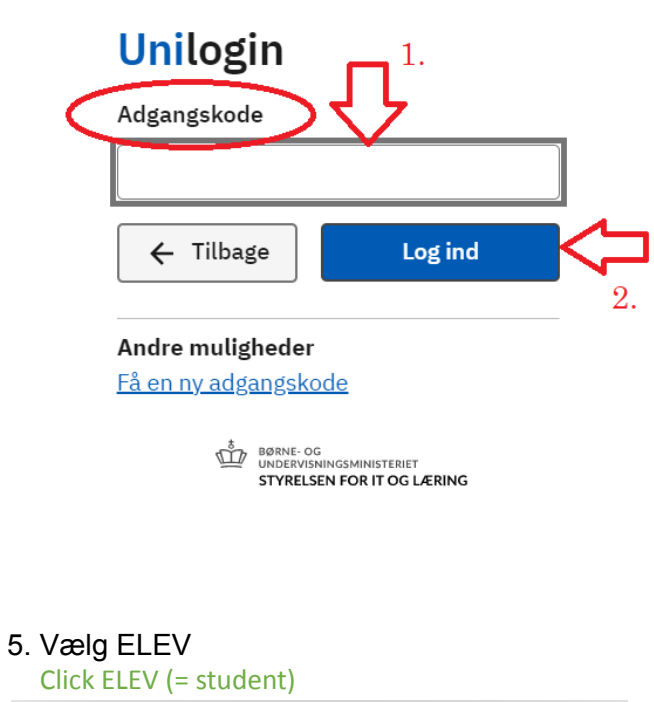

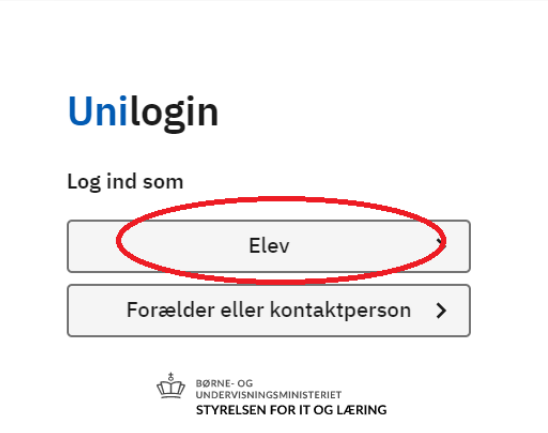

6. HUSK at bruge din SPROGCENTERMAIL! REMEMBER using your SPROGCENTER-email

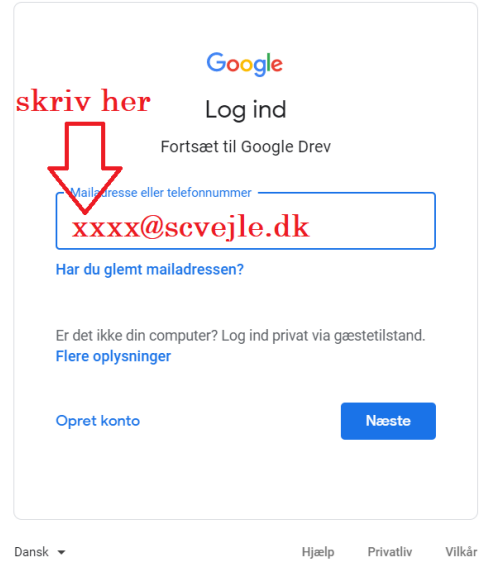

7. Nu er du på EDULIFE. Her finder du din klasse og din mappe på Google Drev. You are now on Edulife. Here, you will find your class and your folder in Google Drive.

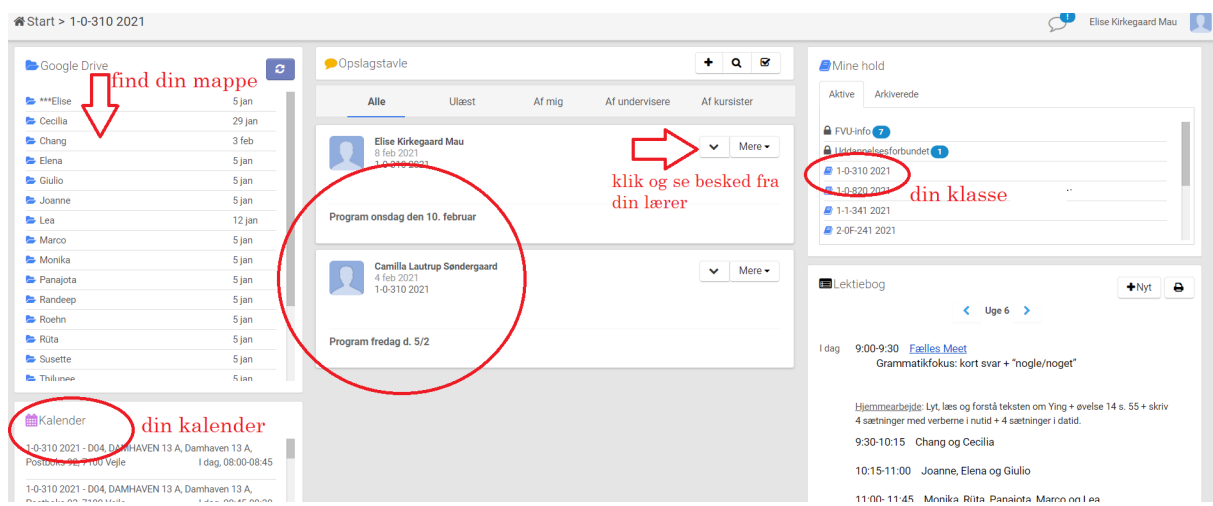

# <span id="page-15-0"></span>Wiz-kids – hvad gør jeg? // Wiz-kids – what do I do?

#### Ser du denne side, når du vil logge på Edulife? Does this page appear, when you are trying to log in to Edulife?

#### **1.** Luk vinduet.

Close the window.

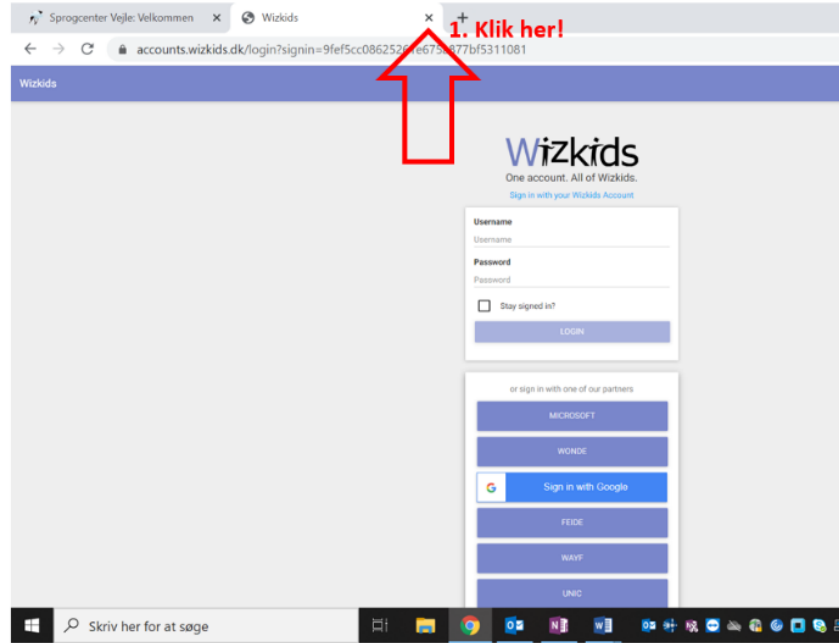

**2.** Gå til Edulife igen. Nu kommer du på. Go to Edulife again. This time you will enter.

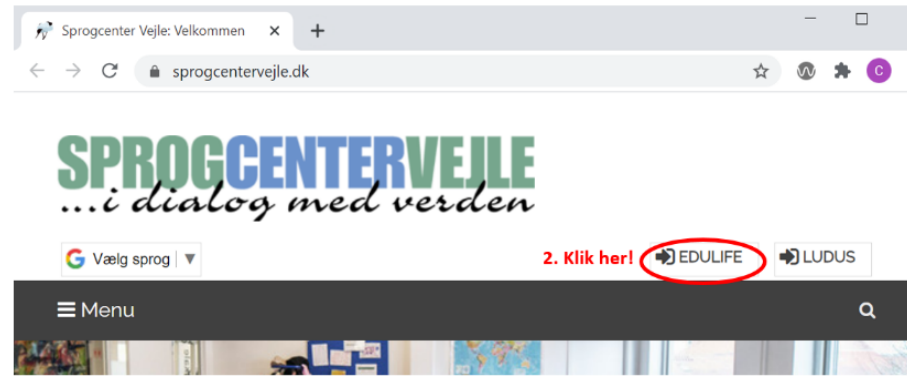

<span id="page-16-0"></span>Jeg har ikke adgang til min mappe // I don't have access to my folder

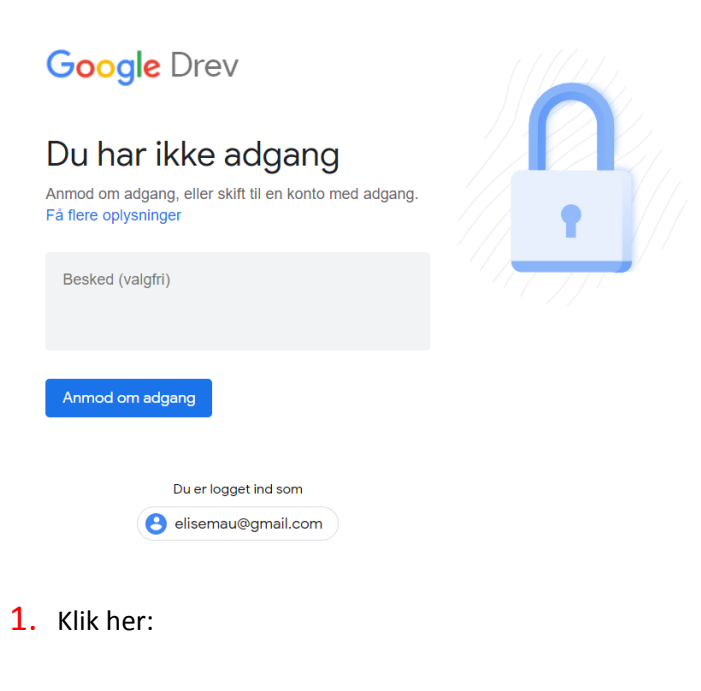

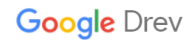

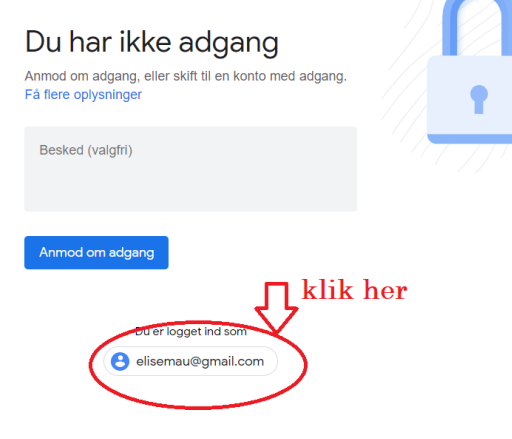

### 2. Klik: "Brug en anden konto"

Click: "Bruge en anden konto" (Use another account)

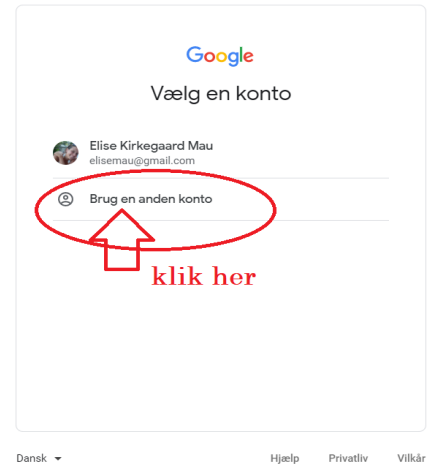

# 3. Skriv din sprogcenter-mail – klik NÆSTE.

Write your sprogcenter-email. Click NÆSTE.

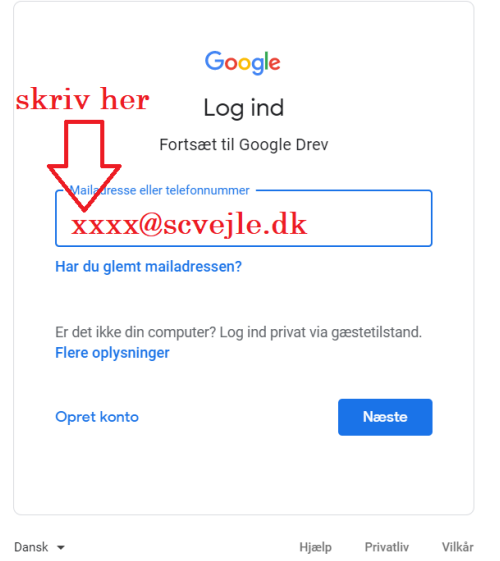

# Edulife: sådan bruger du din sprogcentermail i stedet for din private g-mail // Edulife: how to use your sprogcenter-email instead of your private g-mail

<span id="page-18-0"></span>**Se også**: Jeg har ikke [adgang](#page-16-0) til min mappe // I don't have access to my folder

#### **Med PC/Google Chrome:**

Video: se her [hvordan](https://www.youtube.com/watch?reload=9&v=CXM9iqtwpGw&feature=youtu.be) du bruger "inkognito" i **Google Chrome**, så computeren ikke husker din private e-mail og du kan logge ind med din sprogcentervejle-mail.

Video: click [here](https://www.youtube.com/watch?reload=9&v=CXM9iqtwpGw&feature=youtu.be) to see how to use "incognito" in **Google Chrome**, so your computer doesn't remember your private g-mail and you can use your sprogcenter-email to log in.

#### **På iPhone/iPad**:

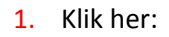

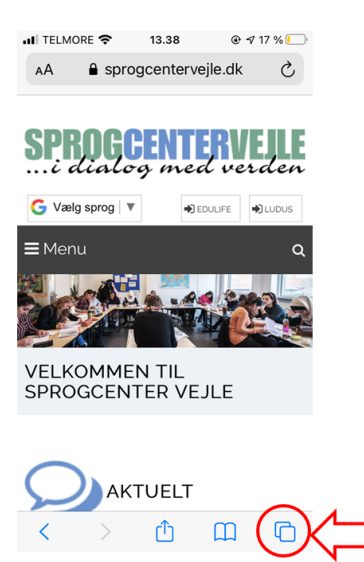

2. Vælg "Privat"

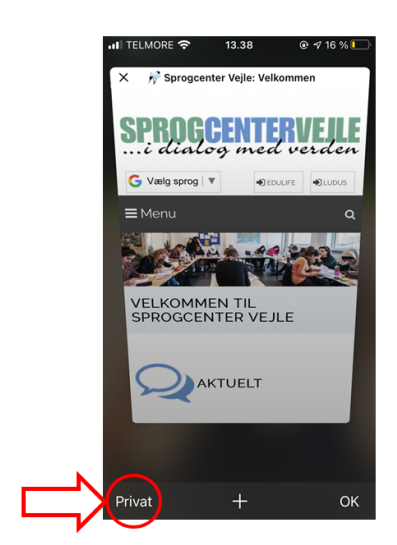

3. Klik: **+**

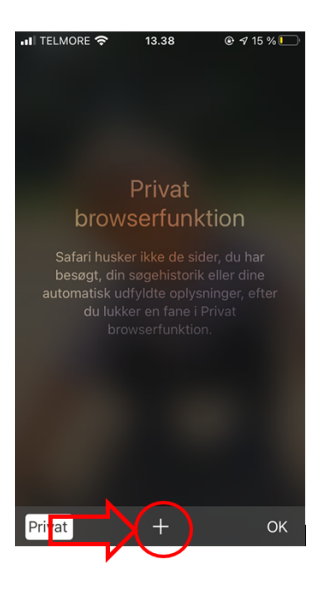

4. Gå ind på Edulife som du plejer.

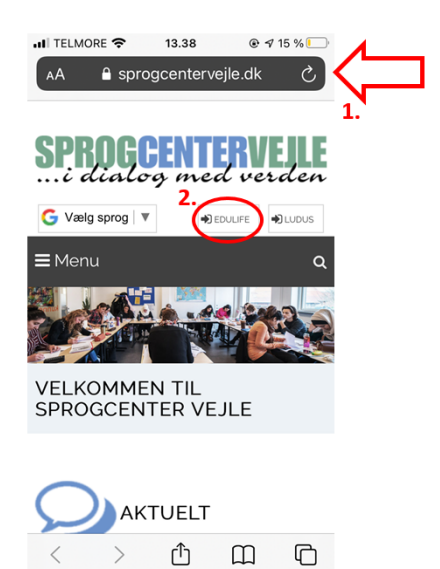

5. Afslut privat tilstand: Klik "Privat"

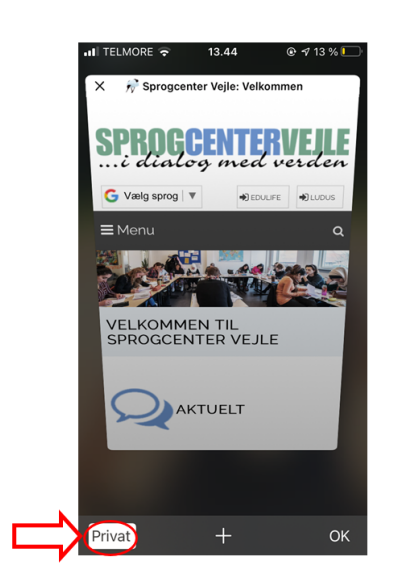

# <span id="page-20-0"></span>Sådan uploader du hjemmearbejde til din mappe på Google Drive // How to upload homework to your folder on Google Drive

1. Du er på Edulife, på dit hold. Find mappen med dit navn. Klik på dit navn.

You are on Edulife, on your class page. Find the folder with your name. Click your name.

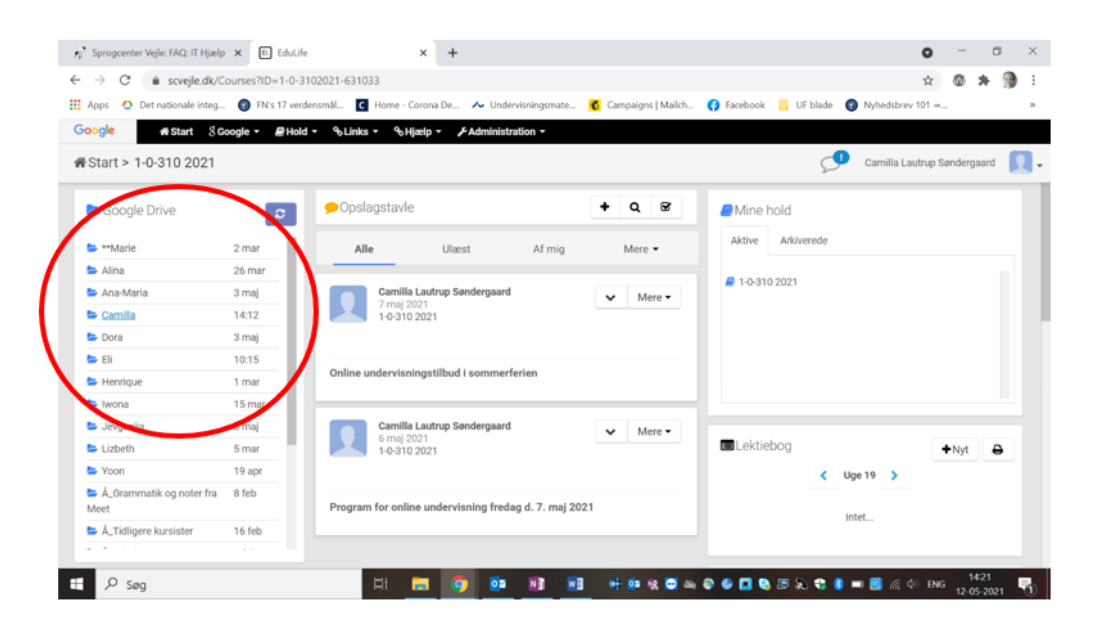

2. Her er din mappe, hvor din underviser også har adgang. Klik "Ny".

Here is your folder, to which your teacher also has access. Click "Ny".

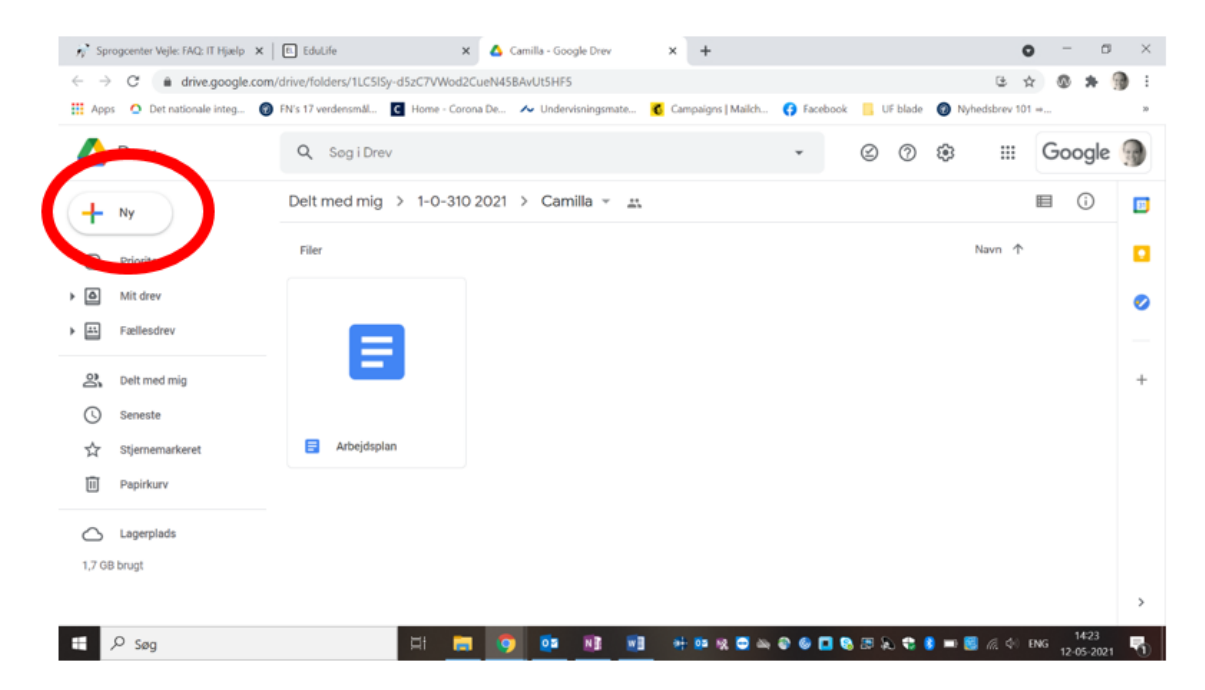

3. Vælg "Filupload" for at uploade en fil fra din PC.

Vælg "Google Docs" for at oprette et nyt dokument, du kan skrive dit hjemmearbejde i.

Choose "Filupload" to upload a file from your PC.

Choose "Google Docs" to create a new document in which you can write your homework.

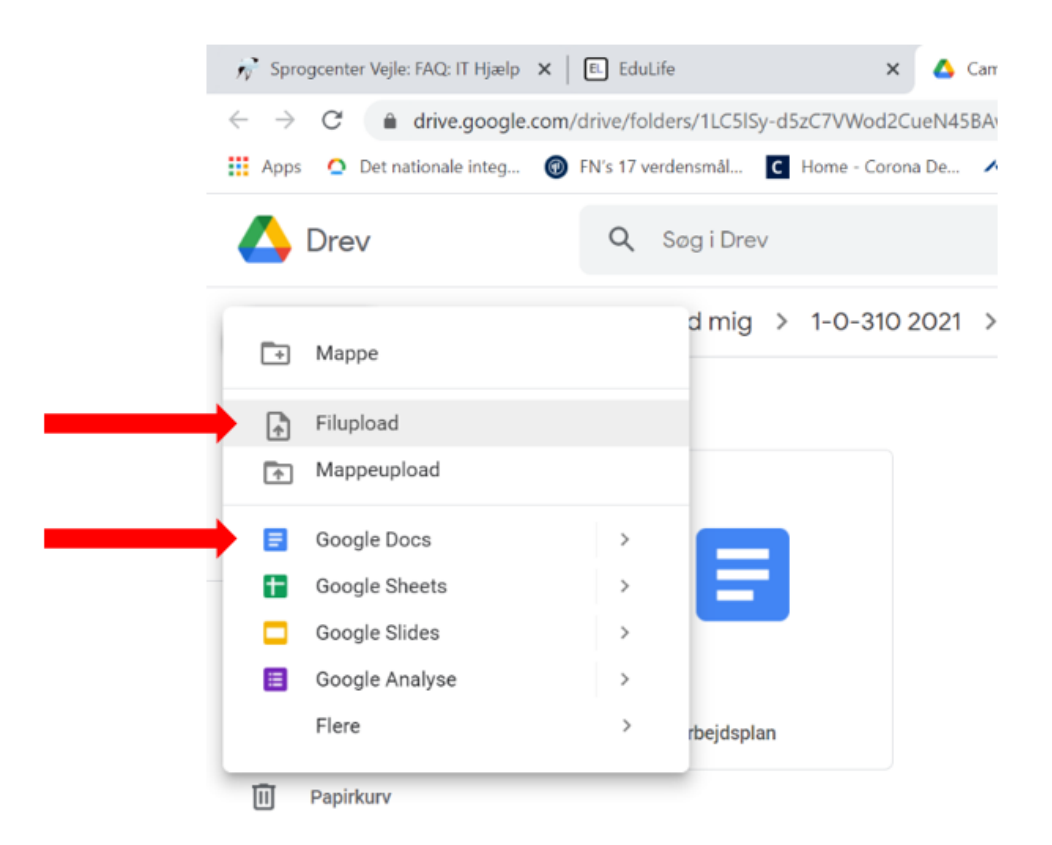

4. Du kan også uploade en fil ved at klikke på filen i mappen på din PC, trække musen over til din Google Drive mappe og slippe.

You can also upload a file by clicking the file in its folder on your PC, then dragging the cursor to

#### your Google Drive folder and drop.  $\frac{1}{N}$  Sp Wijk: MQ: IT Hjalp  $X \left[ \begin{array}{c} 0 \\ 0 \end{array} \right]$  Edulie X Camilla - Google Drev  $\times$  +  $\circ$  $\begin{smallmatrix} 0 & \mathcal{N} & \mathbf{0} & \mathbf{0} & \$  $\rightarrow$  C  $\acute{a}$  drive.google. eN45BAvUt5HF5 **El Acos** O Dete eg. O RVs 17 verdensmål. C H C Campaigns | Malch... C Facebook | L UF blade | C Nyt ome - Corona De... Av U  $rev 101 -$ Drev Q SogiDrev  $\bar{\phantom{a}}$ Ø 1. klik på din fil Delt med mig > 1-0-310 2021 > Camilla **Contract Contract Contract**  $+$   $\approx$ 2. Træk musen over på din mappe File C Prioriteret 3. Slip. Nu er din fil kopieret. 6 Mit drev  $E$  Fællesdre ÷.  $\frac{29}{24}$  Delt med mig **Underviseing**  $Q$  Seneste  $\frac{1}{2}$ **I** Facebook billed  $\frac{1}{24}$  $\Box$  Arbeidspla Flyers og brochu Stock photos, co <sup>1</sup> Papirkury  $\left\vert \cdot \right\vert$  is valge 11.1 K  $\bigcap$  Lagerplade 1,7 GB brugt m  $\mathbb{H}$   $\rho$  sag **DE** m м. **HERDADODSSCS**

Din fil er kopieret til din mappe på Google Drive.

Your file has now been copied to your folder in Google Drive.

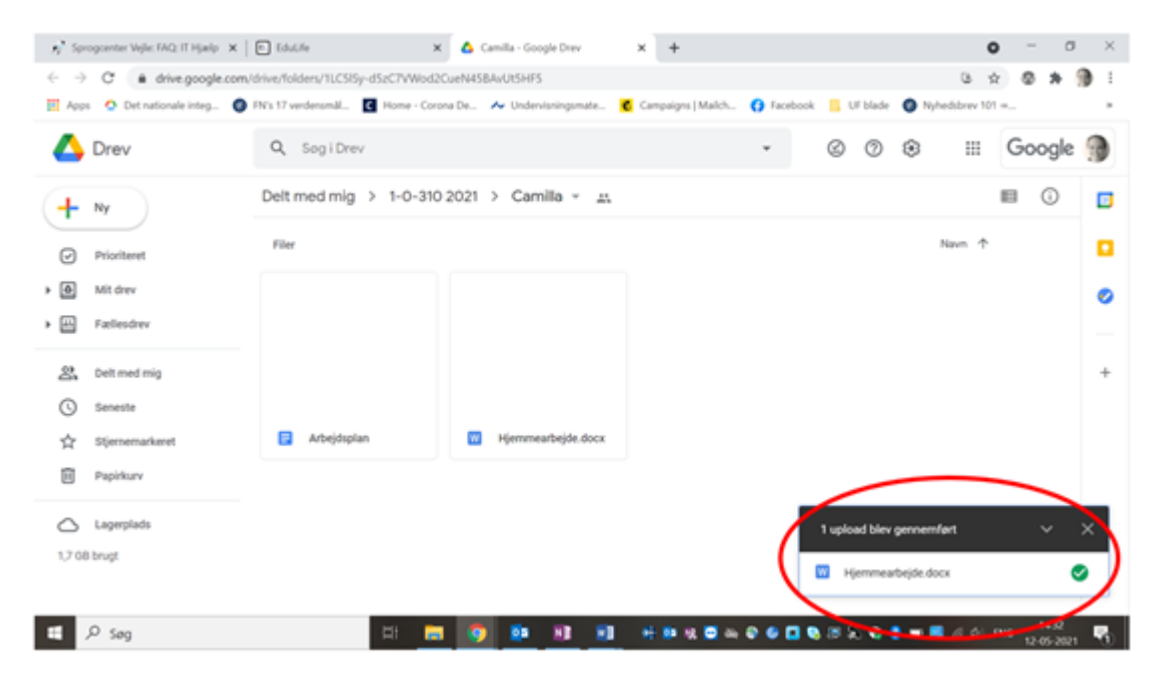

5. Nu kan din lærer se dit hjemmearbejde og give dig feedback.

Your teacher can now view your homework and give you feedback.

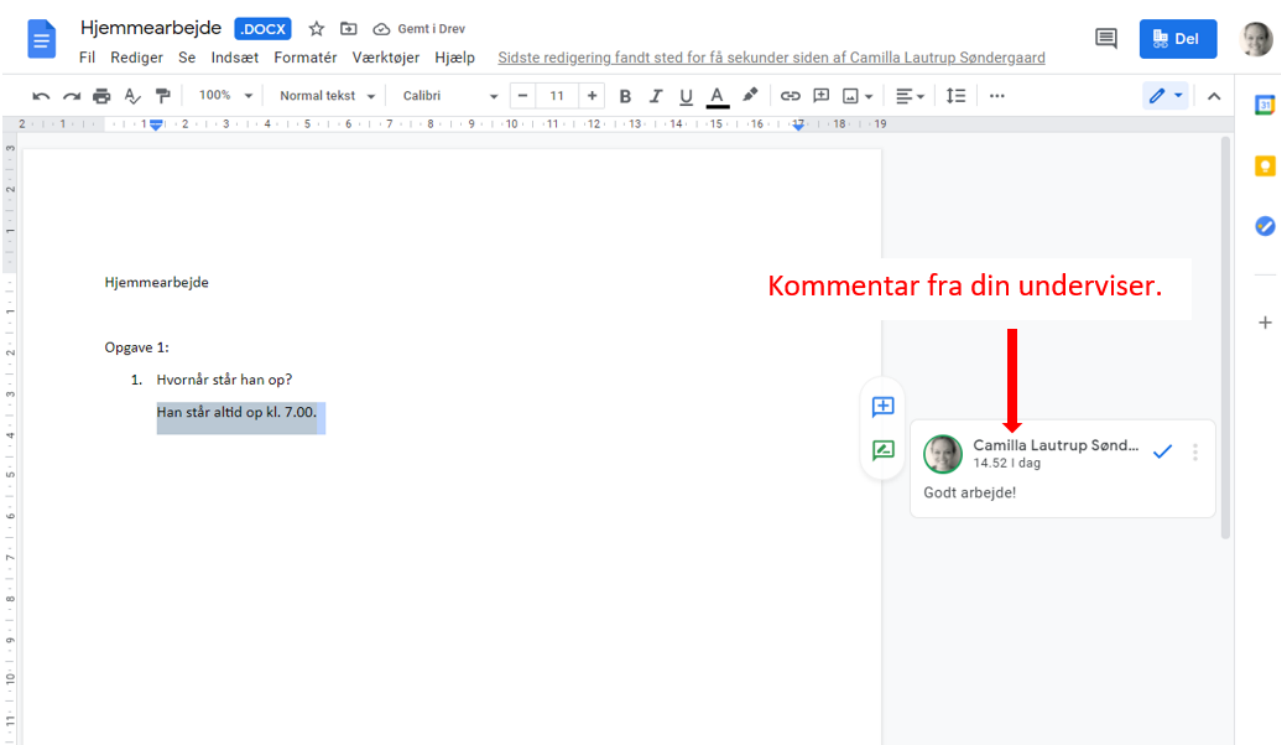